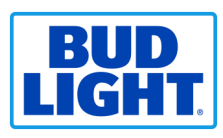

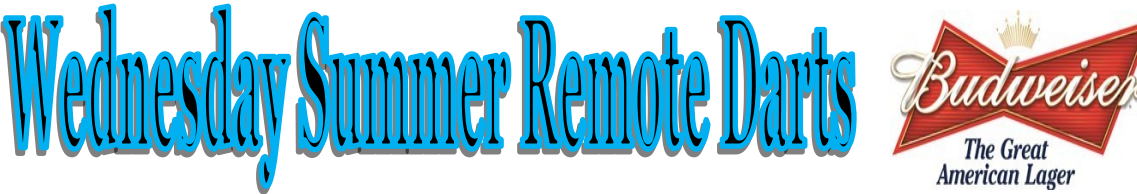

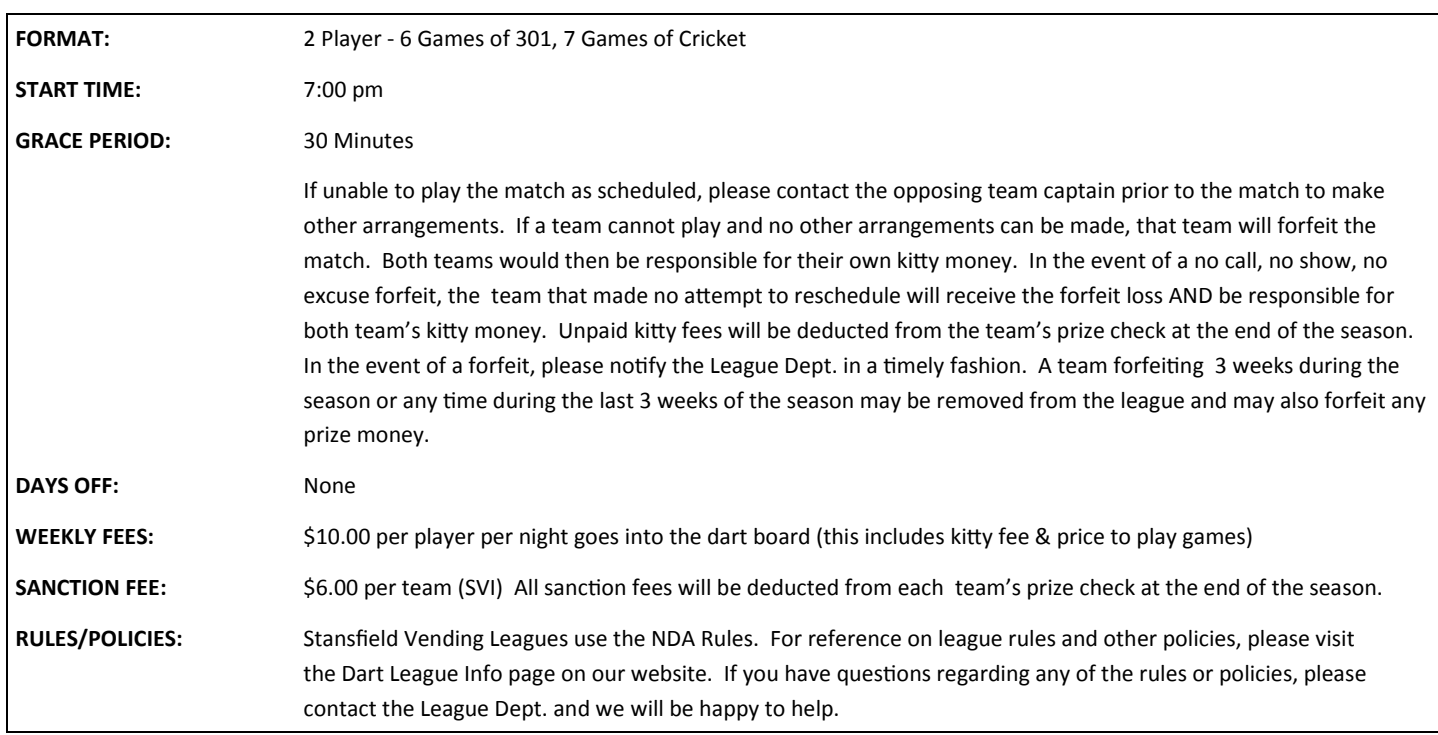

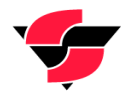

## **STANSFIELD VENDING, INC.**

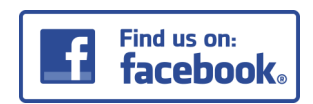

Stansfield Vending League Department 3172 Berlin Drive La Crosse, WI 54601 608-782-7181 Ext. 236 | leagues@stansfieldvending.com www.stansfieldvending.com

## **INSTRUCTIONS FOR SETTING UP REMOTE PLAY:**

- 1) From the main menu on the dart board, select LEAGUE MENU.
- 2) Before playing league, you can view the schedule by selecting VIEW SCHEDULES and then selecting your league.
- 3) To start the remote league match, select PLAY REMOTE LEAGUE. \*\*It's very important that you select the REMOTE league option, not the normal PLAY LEAGUE option. You will not be able to connect to your opponent if you do not select PLAY REMOTE LEAGUE.\*\*
- 4) Choose your league this league is labeled WDSU17 WEDNESDAY SUMMER REMOTE
- 5) Choose your team as the local team.
- 6) Select whether your team is scheduled as the Home/Away team.
- 7) Choose the team you are playing against.<br>8) If the other team is not already set up, the
- If the other team is not already set up, the screen will now display that it is waiting to start the remote match.
- 9) Once both teams are connected, you will be able to modify your subs and shooting order if necessary.
- 10) Finally, select START MATCH and you're ready to shoot!

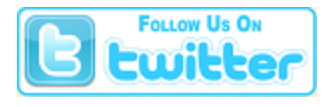

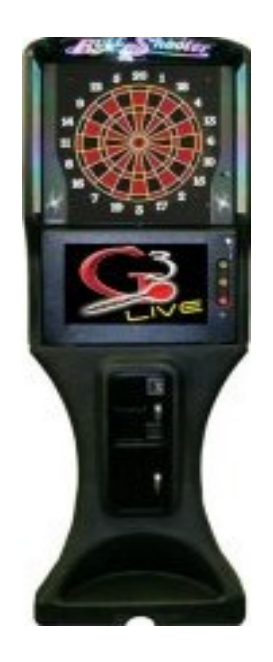